## **ドライブレコーダーの設定をする**

● ■ ■で設定画面が切り換わります。

●地図画面に、手動で動画の録画や静止画の撮影をするため

### **1** ナビゲーションの MENU を押す

[太字:お買い上げ時の設定]

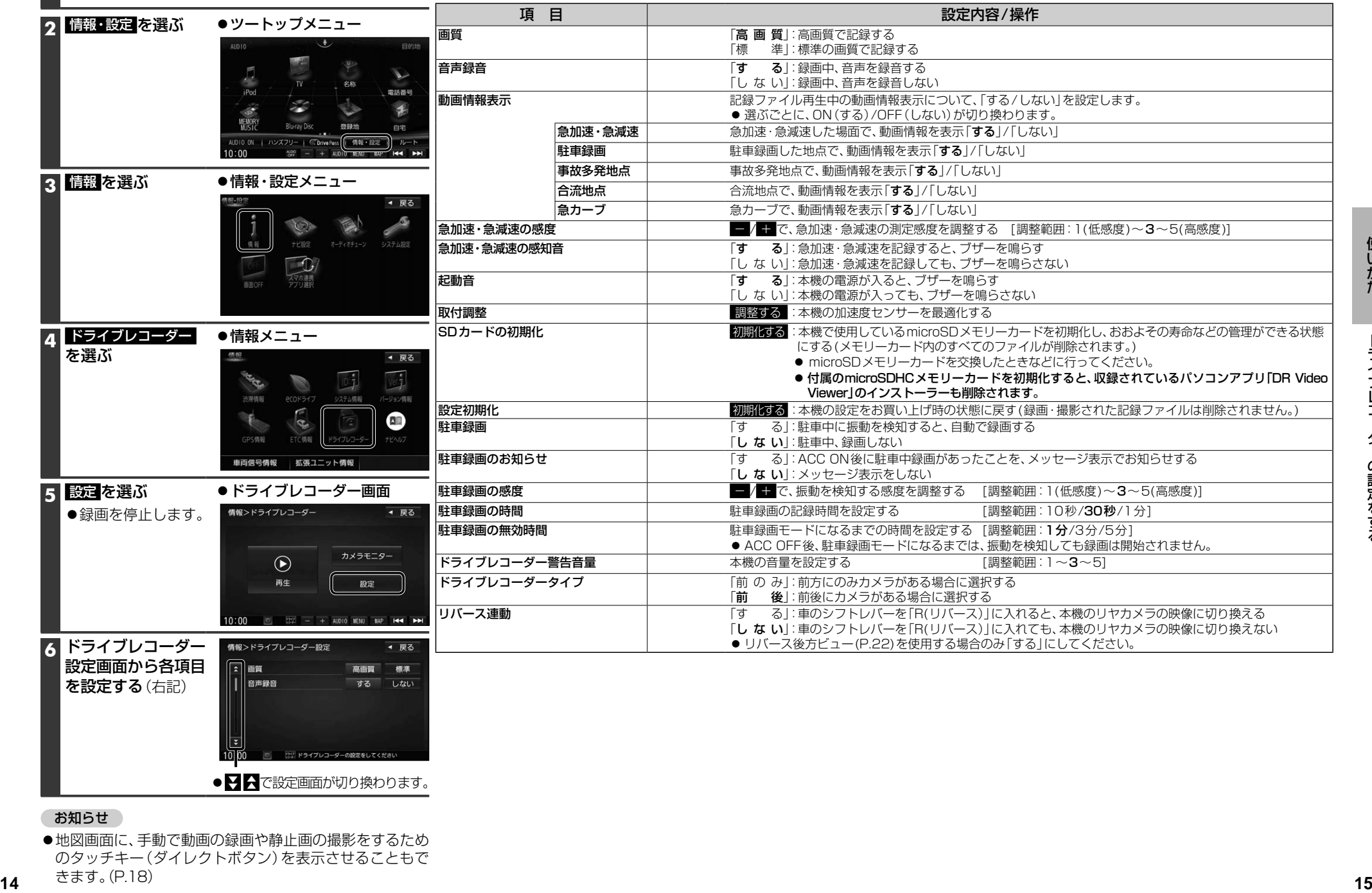

### のタッチキー(ダイレクトボタン)を表示させることもで きます。(P.18)

お知らせ

本機の電源が入ると、自動的に録画を開始し、 1分ごとに記録ファイルをmicroSDメモリー カードへ保存します。

常時録画を開始すると、ドライブレコーダー 本体のLEDランプが緑色に点灯します。

microSDメモリーカードの容量がなくなると、 常時録画ファイルが古い順に自動削除され、 繰り返し保存し続けます。

- ●手動録画した記録ファイル(P.18)、保存 フォルダに移動した記録ファイル(P.21) は、自動削除されません。
- ●常時録画で記録された、急加速・急減速情報 のあるファイルは、通常は自動削除されま せん。ただし、microSDメモリーカードの 空き容量がない状態で、新たに急加速・急減 速情報のある映像を記録した場合は、古い 急加速・急減速情報のある記録ファイルが 自動削除される場合があります。
- ドライブレコーダータイプ(P.14)が「前後」 に設定されている場合は、後方の映像も 録画されます。

### お知らせ

●本機の動作状態に応じて、ナビゲーション 画面の情報バーに以下のマークが表示され ます。

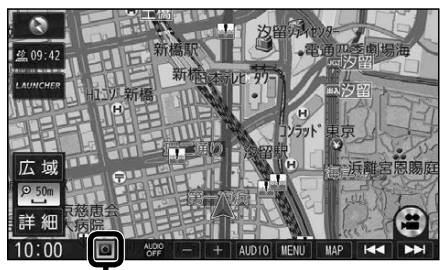

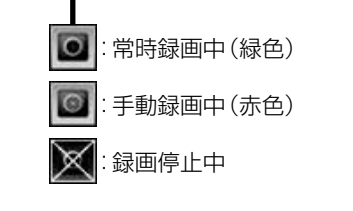

### **常時録画(動画)** 駐車録画(動画)

駐車中(ACC OFF中)に車両に他の車が当 たったり、いたずらなどの振動を検知すると、 自動で録画を開始します。

- ドライブレコーダータイプ(P.14)が「前後」 に設定されている場合は、後方の映像も 録画されます。
- ●駐車録画を「する |に設定してください。 (P.14)

### お知らせ

●「駐車録画の無効時間| (P.14)が短い場合、 車のエンジンを切ってから(ACC OFF) 降車、荷物の出し入れなどを行うと、振動 を検知して録画が開始される場合があり ます。そのときは、「駐車録画の無効時間」 を長めに設定してください。 (「駐車録画の無効時間」の間は、振動を検知 しても録画を開始しません。)

### ■ 駐車中に駐車録画があったときは

「駐車録画のお知らせ」(P.14)が「する」に 設定されていると、車のエンジンをかけたとき (ACC ON)、駐車録画があったことをお知ら せする画面が表示されますので、録画内容を ご確認ください。

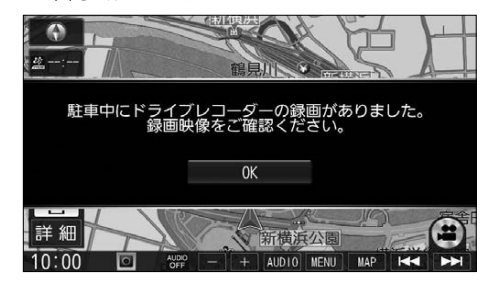

### 常時録画中に急加速・急減速を検知すると

### 急加速・急減速の検知の前後に録画された記録ファイルが、急加速・急減速情報のあるファイルと して記録されます。

●通常は自動削除されませんが、ファイル数が上限に達すると古い順に自動削除されます。(P.13)

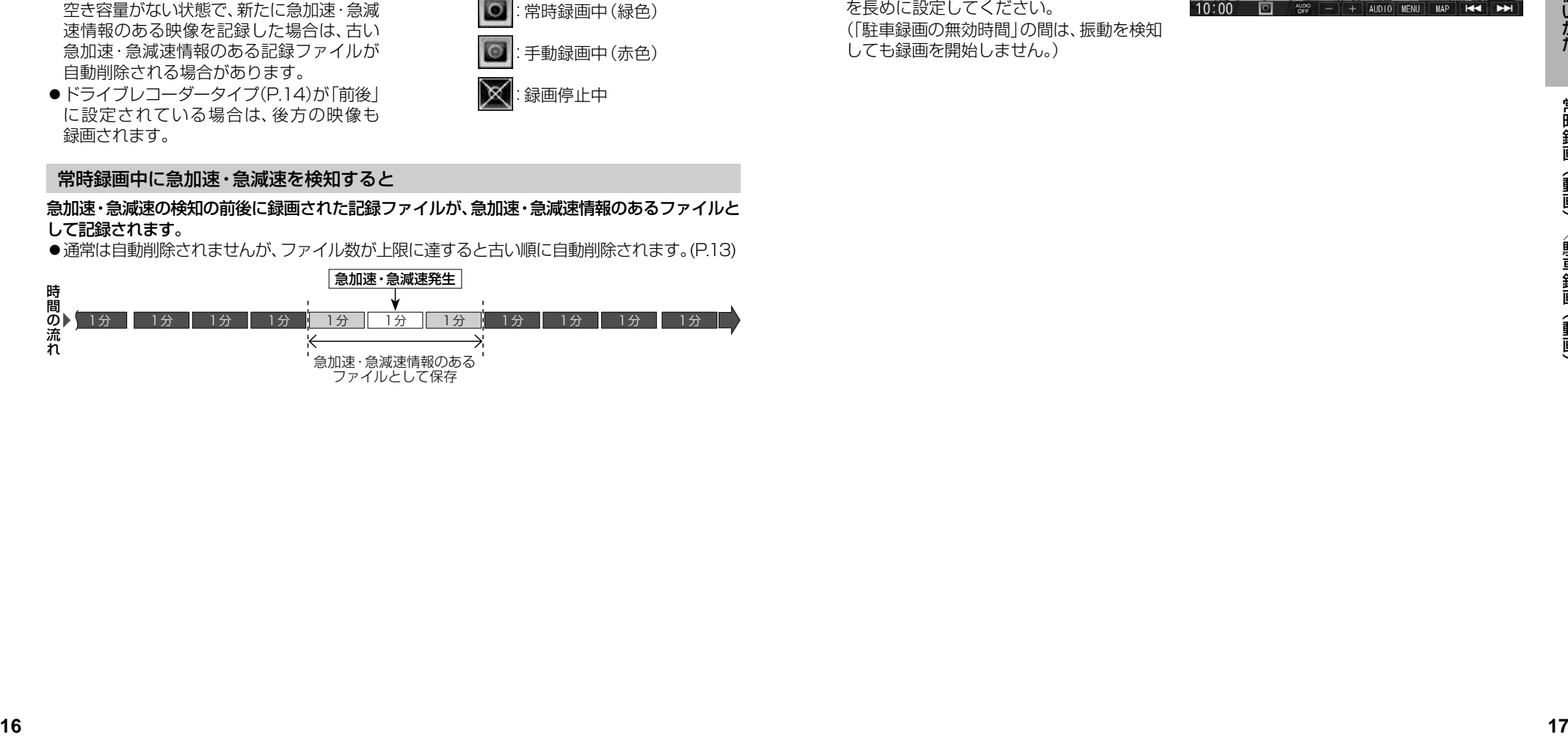

# **手動で動画を録画・静止画を撮影する**

ナビゲーションの「ダイレクトボタン」の設定を変更して、地図画面に本機の映像を手動で 動画として録画/静止画として撮影するタッチキーを表示できます。 ●ナビゲーションのランチャーメニューにダイレクトボタンの機能を割り当てることもできます。

● ドライブレコーダータイプ(P.14)が「前後 |に設定されている場合は、後方の映像も録画されます。

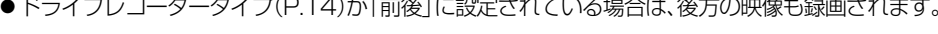

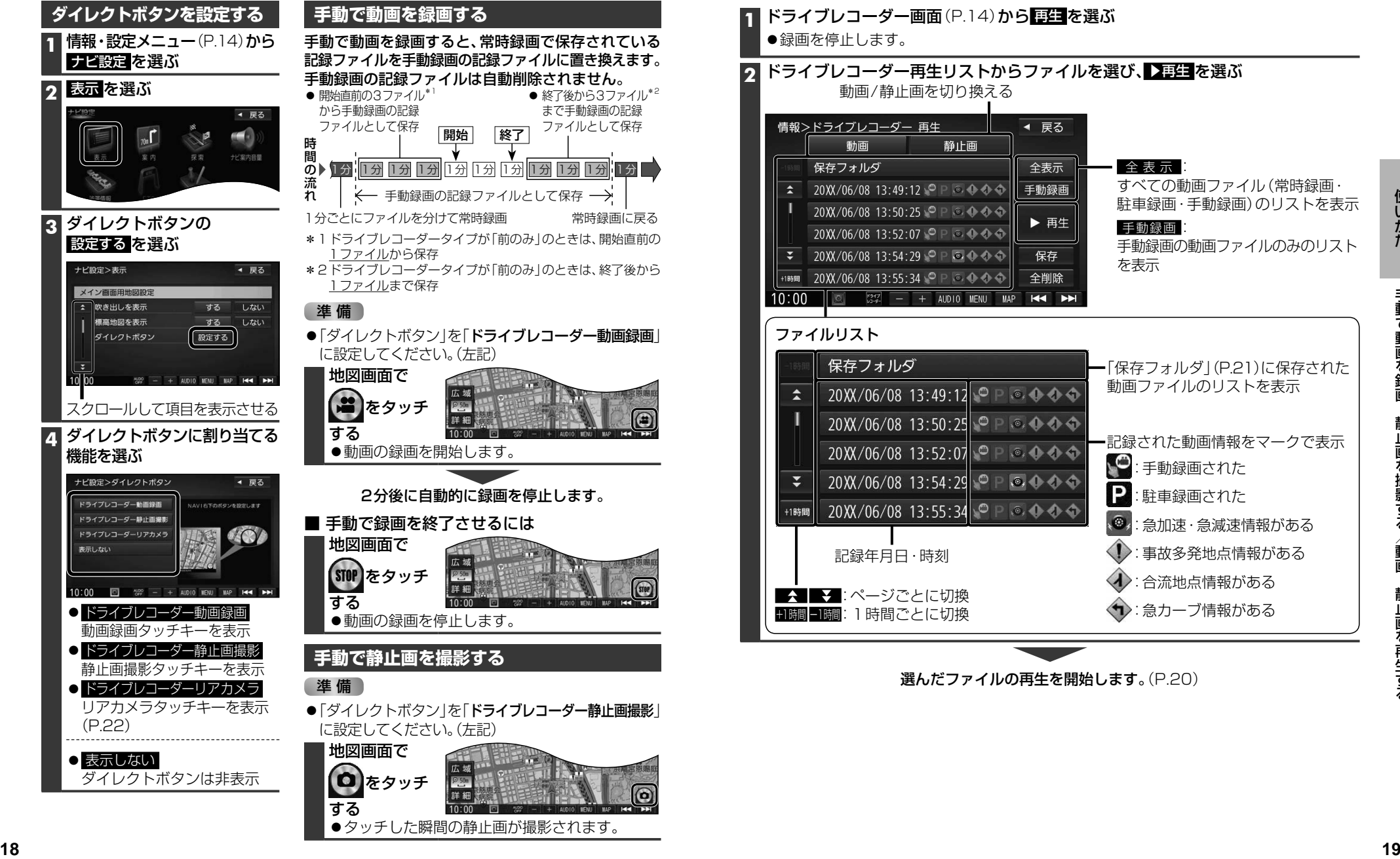

## **動画・静止画を再生する**

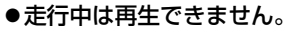

安全な場所に停車し、パーキングブレーキをかけてご覧ください。

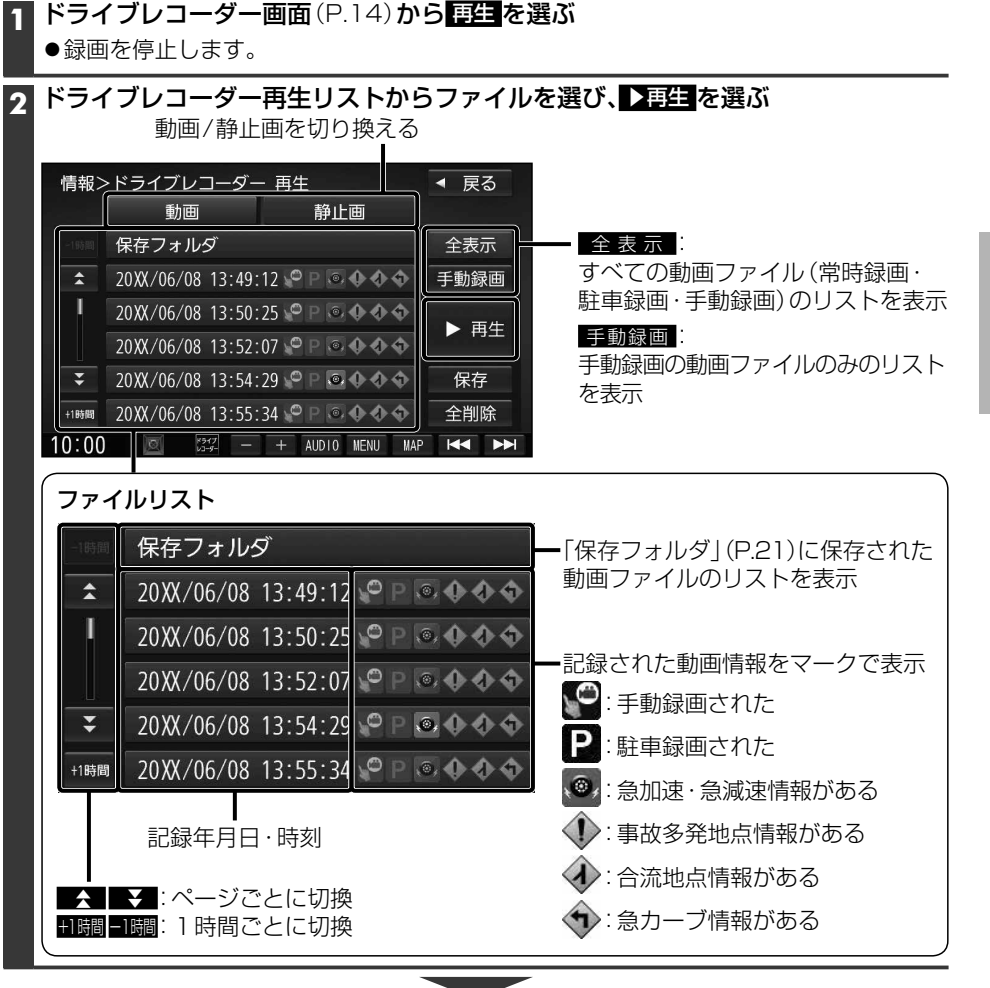

選んだファイルの再生を開始します。(P.20)

### **動画・静止画を再生する**

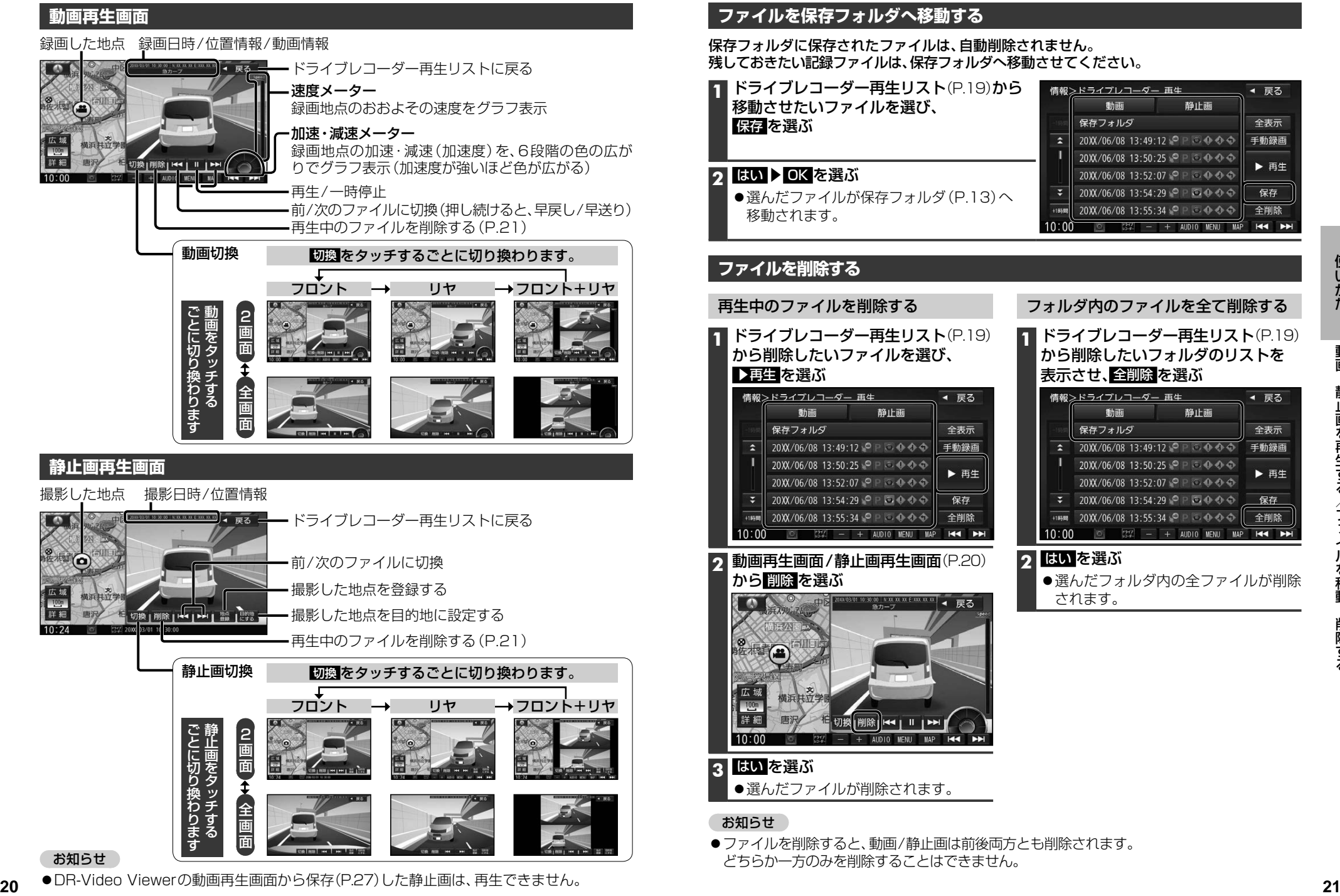

**ファイルを移動・削除する**

### **ファイルを保存フォルダへ移動する**

保存フォルダに保存されたファイルは、自動削除されません。 残しておきたい記録ファイルは、保存フォルダへ移動させてください。

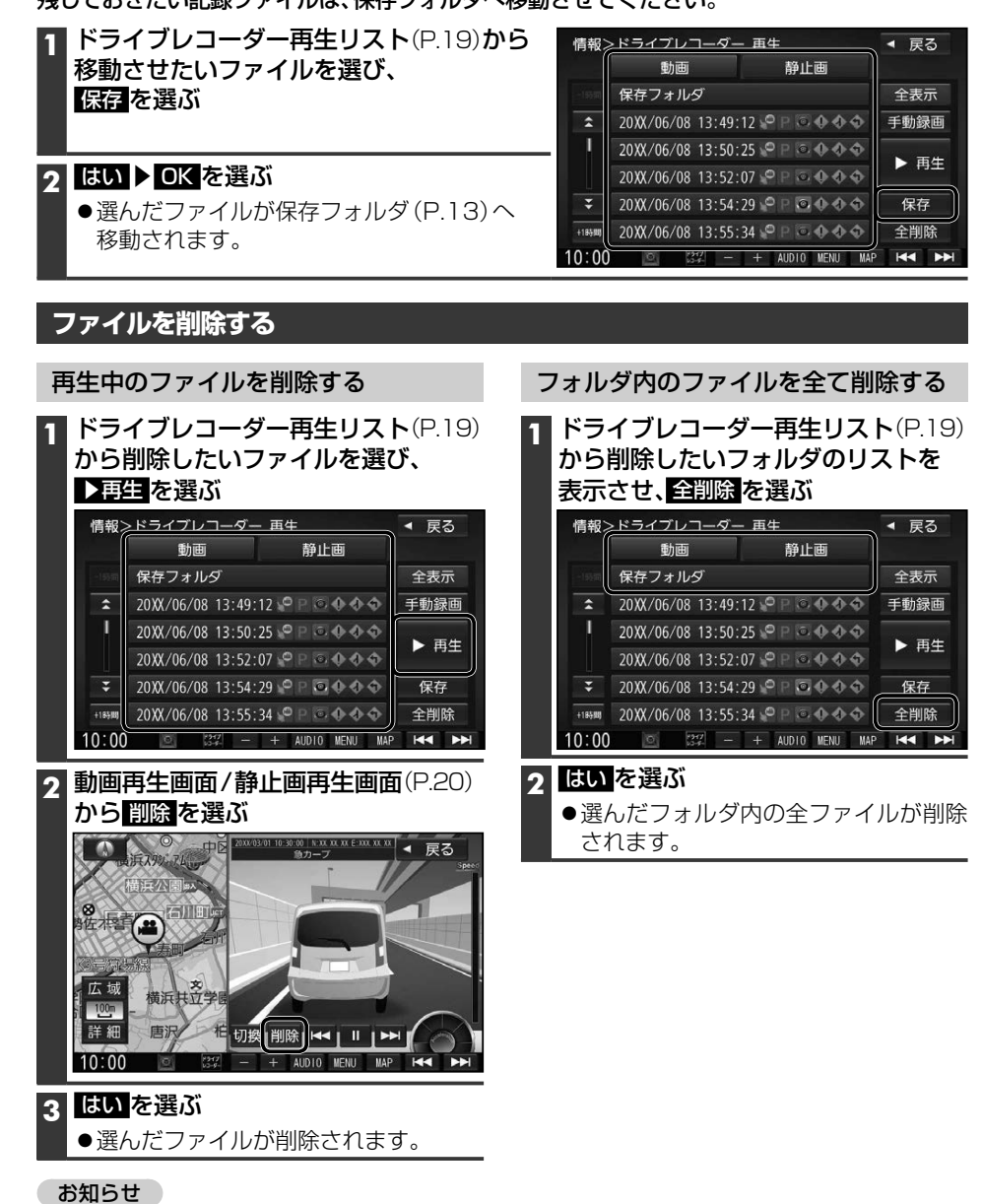

●ファイルを削除すると、動画/静止画は前後両方とも削除されます。 どちらか一方のみを削除することはできません。

●DR-Video Viewerの動画再生画面から保存(P.27)した静止画は、再生できません。

# **リヤカメラで後方を確認する(ワンタッチ後方ビュー &リバース後方ビュー)**

本機のリヤカメラの映像をナビゲーションのディスプレイに表示し、後方を確認できます。

### **利用時の留意点**

- ●カメラは、運転者の注意義務を軽減するものではありません。運転の補助としてお使いください。 ●周囲の安全は、必ず目視で確認してください。
	- ・カメラには死角(見えない部分)があります。
	- ・車両の形状やリヤカメラの取付位置によっては、ナンバープレート周辺の死角が大きく なる場合があります。
	- ・カメラの映像は実際の形状とは異なって表示されます。

**ダイレクトボタンでリヤカメラの映像 を表示する(ワンタッチ後方ビュー)**

#### 準 備

●「ダイレクトボタン」を「ドライブレコーダー リアカメラ」に設定してください。(P.18)

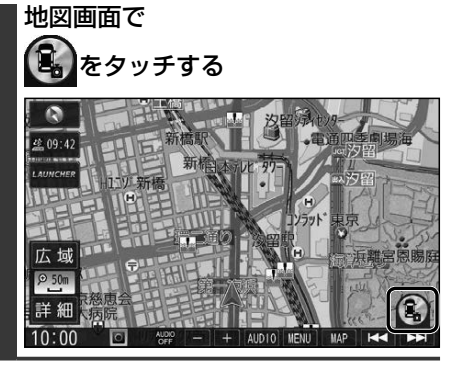

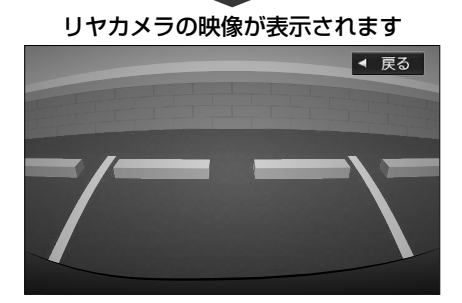

### 元の画面に戻すには

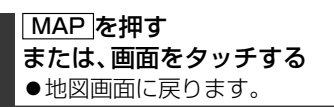

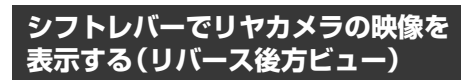

### 進備

●「リバース連動」を「する」に設定してください。  $(P<sub>14</sub>)$ 

#### 車のシフトレバーを「R(リバース)」に入れる

●メッヤージが表示された場合は、 はい を選んでください。

リヤカメラの映像が表示されます

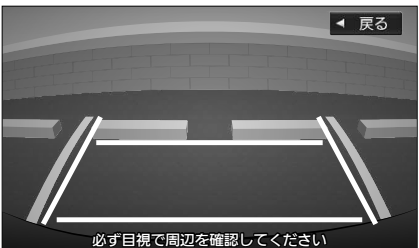

元の画面に戻すには

車のシフトレバーを 「R(リバース)」以外に入れる 元の画面に戻ります。

### お知らせー

- ●車のエンジンをかけた直後にシフトレバーを 「R(リバース)」に入れると、リヤカメラの映像の 表示に時間がかかる場合があります。映像が表示 されるまでしばらくお待ちください。
- ●下記の画面を表示している場合は、シフトレバー を「R(リバース)」に入れても、リバース後方ビュー の映像を表示できません。
	- ・ドライブレコーダー画面・ドライブレコーダー設定画面
	- ・カメラモニター画面・ドライブレコーダー再生画面